## **Инструкция по обновлению встроенного ПО планшетов Digma при помощи утилиты Digma MTK Flash Tool v5.x**

## Версия документа 2.1 от 30/03/2015

*Внимание! Если у вас вызывает затруднение понимание терминов «установка драйверов», «образ прошивки» и т.п., мы настоятельно просим обратиться за помощью к специалистам с соответствующей квалификацией. Обратите внимание, что восстановление устройства после неудачной или неправильной прошивки не является гарантийным случаем, и может являться платным. Обновление ПО устройства Вы производите на свой страх и риск.*

*Все официальные прошивки проверены нашими специалистами и при правильном выполнении инструкций устанавливаются корректно.*

*Процедура прошивки удалит все Ваши данные и установленные Вами программы с устройства. Перед прошивкой позаботьтесь об резервном копировании Ваших данных на компьютер, с целью последующего восстановления.*

Порядок прошивки:

- 1. Обеспечьте стабильную и непрерывную работу персонального компьютера (ПК) в ходе перепрошивки - процедура прошивки не должна прерываться.
- 2. Скачайте на компьютер архив с утилитой Digma MTK Flash Tool, извлеките содержимое архива полностью в отдельную папку на компьютере.
- 3. Скачайте на компьютер архив с прошивкой устройства, извлеките содержимое архива полностью в отдельную папку на компьютере.

*Внимание: полный путь к папкам с утилитой и прошивкой не должен содержать символов кириллицы (русские имена) или иных национальных алфавитов, допускается только названия на латинице. Например, путь C://Users/Andrew/Мои документы/Прошивка является неправильным!!!*

- 4. Отключите устройство DIGMA от USB-порта (если оно подключено) компьютера и выключите его.
- 5. Если Вы прошиваете подобное устройство впервые на данном ПК, будет необходимо пройти процедуру установки необходимых драйверов – в папке Driver\_Auto\_Installer запустите файл Install и дождитесь окончания установки.
- 6. Откройте папку с утилитой Digma\_MTK\_FlashTool, в ней откройте папку FlashTool и запустите утилиту для обновления прошивки (Приложение flash\_tool)

## Digma MTK FlashTool Firmware Update Manual

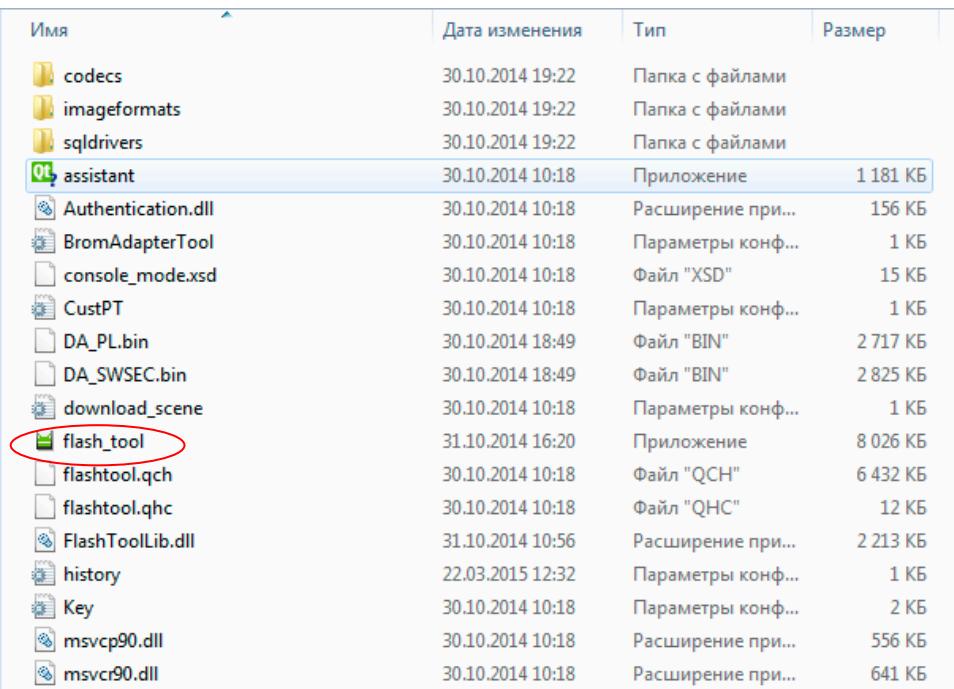

## 7. Откроется главное окно приложения FlashTool

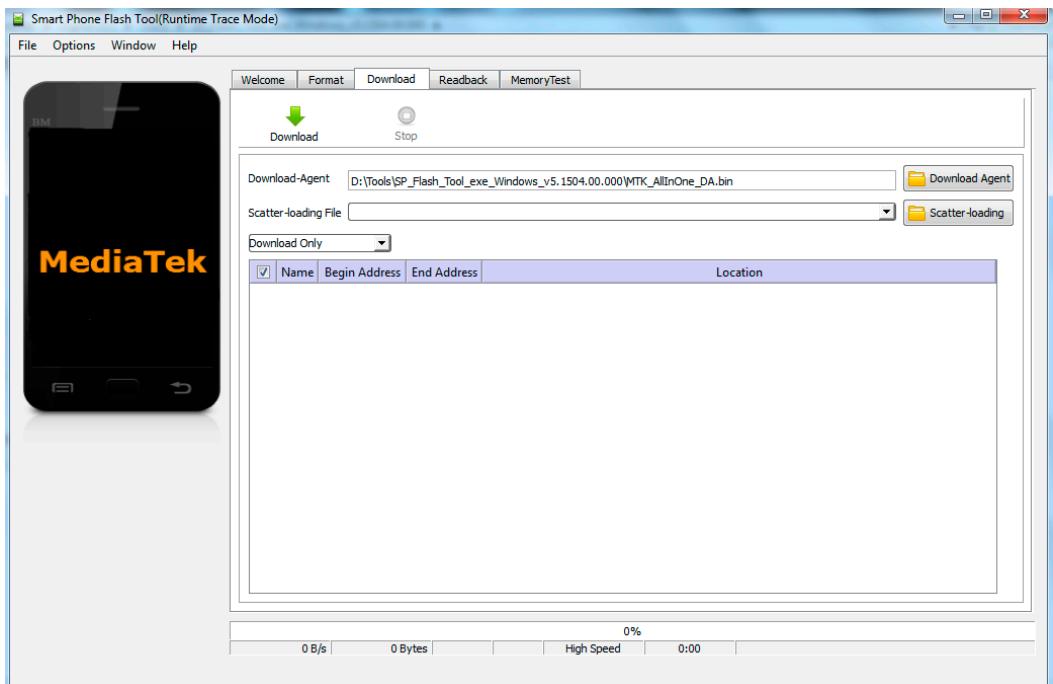

8. Нажмите «Scatter-Loading» и выберите в папке с прошивкой устройства соответствующий файл Scatter, например «MT6582\_Android\_scatter.txt».

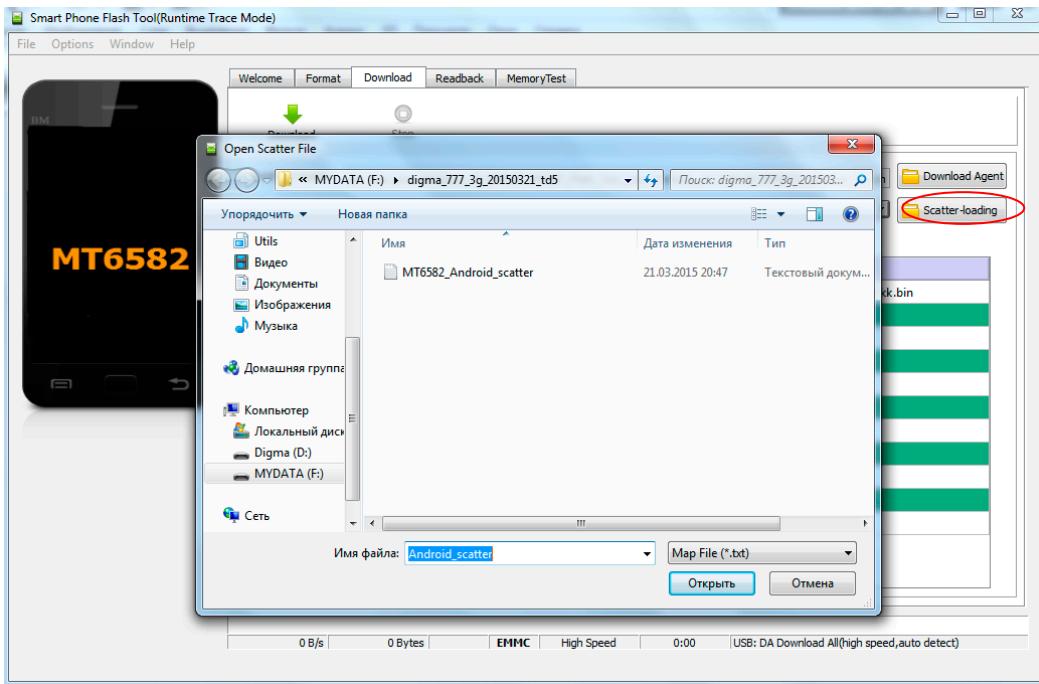

9. В поле выбора режима прошивки выберите Firmware Upgrade (если утилита выдает сообщение с ошибкой, то повторите запуск в режиме Download Only). НЕ ИСПОЛЬЗУЙТЕ РЕЖИМ Format All если это явно не предписано инструкцией по обновлению.

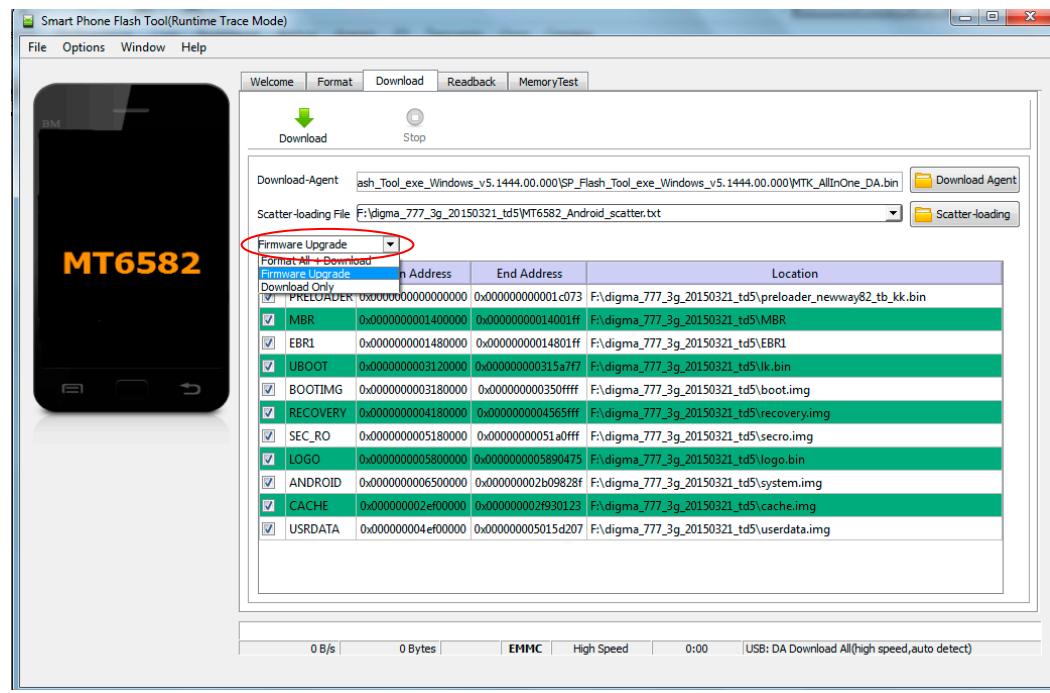

- 10. Нажмите кнопку Download в программе (зеленая стрелка «вниз»)
- 11. Нажмите кнопку «Громкость-» и, удерживая ее, подключите планшет к USB- порту компьютера.
- 12. Если это первая прошивка планшета данного типа на этом ПК, то операционная система обнаружит новое устройство и начнет установку драйверов. Если система не смогла установить драйвер автоматически и попросила указать местонахождения файлов драйверов, то укажите папку с драйвером вручную. Драйвера находятся в папке утилиты обновления, в подпапке «Driver». При указании папки вберите папку, соответствующую Вашей операционной системе.

Если установка драйвера не произошла автоматически, то необходимо в диспетчере устройств найти неизвестное устройство либо устройство «MT65xx preloader» и вручную обновить драйвер

13. Начнется процесс прошивки. После начала процесса прошивки в нижней части окна утилиты (в области статуса) будут отображаться стадии процесса прошивки – двигаться цветовой индикатор прогресса

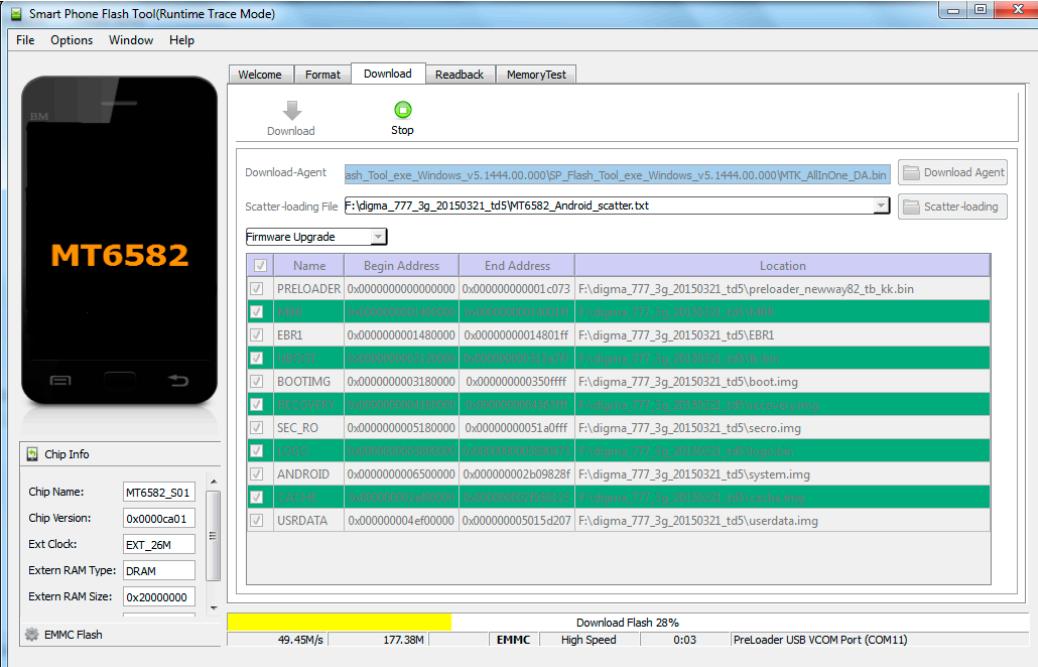

14. Дождитесь завершения процесса прошивки

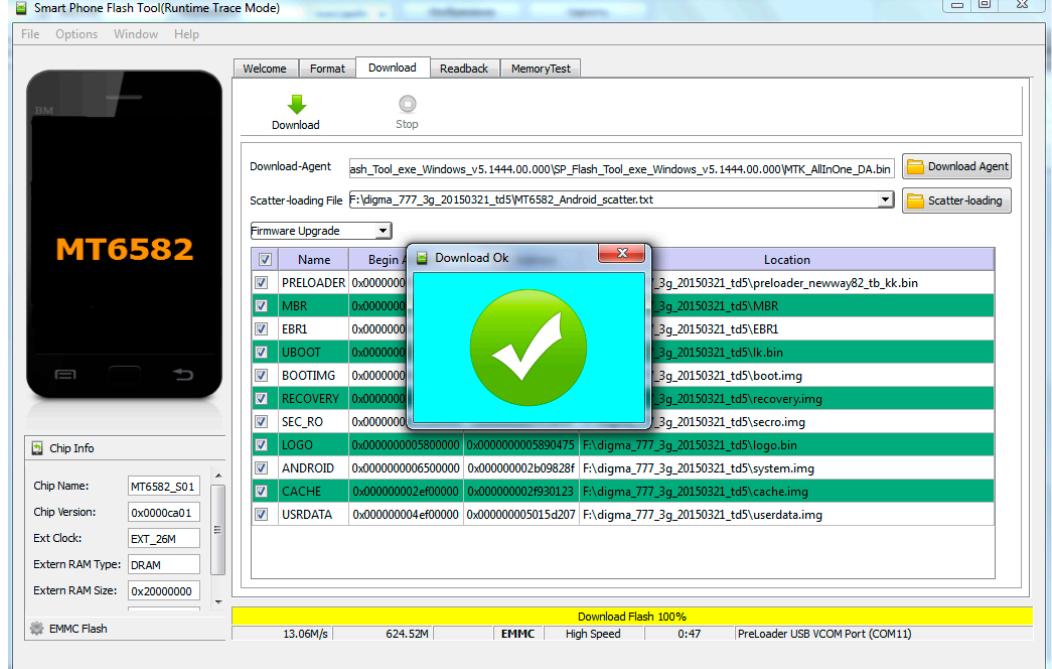

15. Отключите устройство от компьютера, включите устройство. Первичная загрузка устройства после перепрошивки включает процесс инициализации устройства, и может занять более продолжительное время, чем обычно.

ВНИМАНИЕ: использование FORMAT может привести к стиранию IMEI и калибровочных данных аппарата, необходимых для его корректной работы. Восстановление IMEI не является гарантийным случаем и возможно только в условиях сервисного центра на платной основе.

>>>>>>> конец документа <<<<<<<